## Create a SK Virtual Visit Account and Login on the Web Using a Laptop, Desktop or Tablet

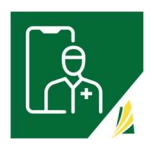

As a patient, you must first be invited to a virtual clinic with an invitation email or with an Invite Code before you can be scheduled to attend virtual patient consultations.

The 'SK Virtual Visit' platform works on the following web browsers:

- Chrome
- **Firefox**
- **Microsoft Edge**
- Safari

It WILL NOT work on Internet Explorer

Step 1 - Navigate to the Login screen at https://virtualvisit.saskatchewan.ca/

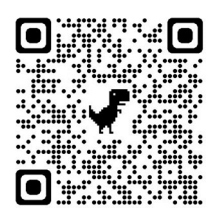

It is a good idea to bookmark the Login screen to your computer or desktop for easy access in the future.

Step 2 - On the Login screen, click 'Create Account'.

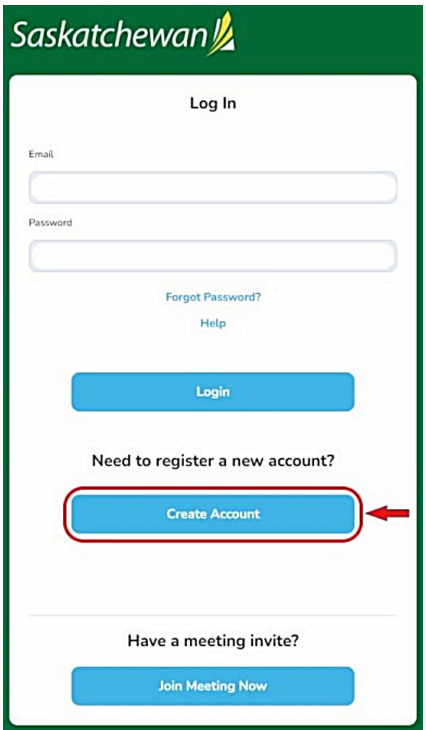

Step 3 - Choose account type 'Patient'.

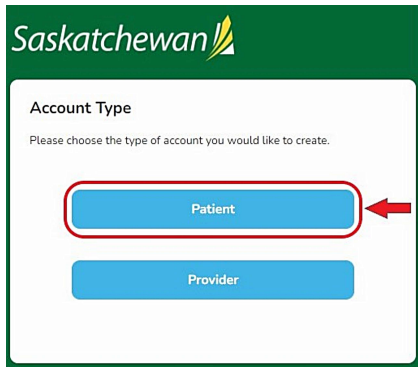

Step 4 - Enter all Account Information.

Step 5 - Create a secure password. As the password requirements are met, checkmarks will automatically appear for each item.

Step 6 - Review the 'Terms of Use', 'Privacy Policy' and 'Consent Form' and check the boxes confirming you have Read and Agree to them.

Step 7 - When complete, click 'Continue'.

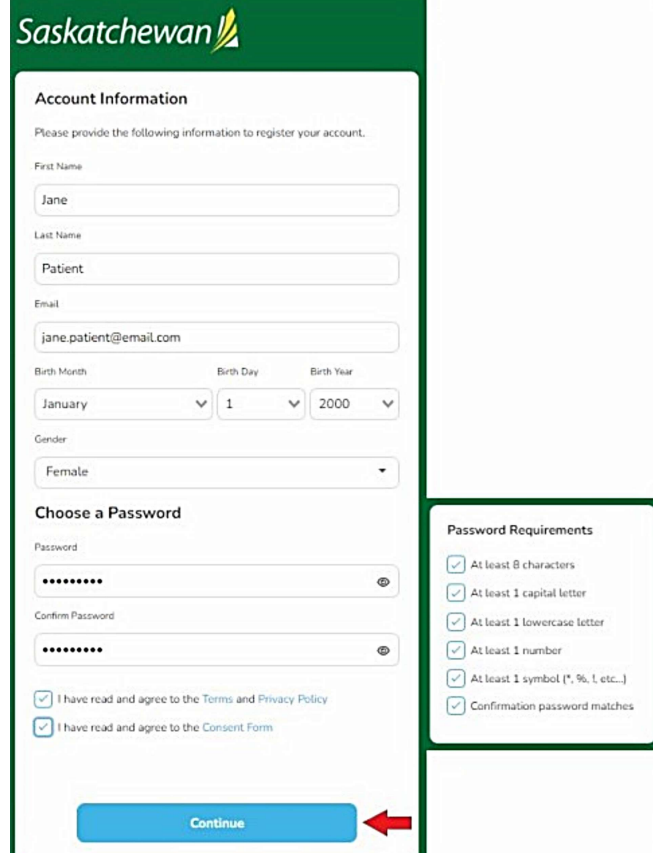

The 'Email Verification' screen will appear and you will be sent an email to the email address you entered on the previous screen.

If the email is not found in your 'Inbox', check your 'Junk' or 'Spam' folders. If still not there, click 'Re-send Confirmation Code' on the 'Email Verification' screen and it should be resent.

**Step 8** – In the email, click the quick link, 'here', which bypasses the 'Email Verification' screen, OR…

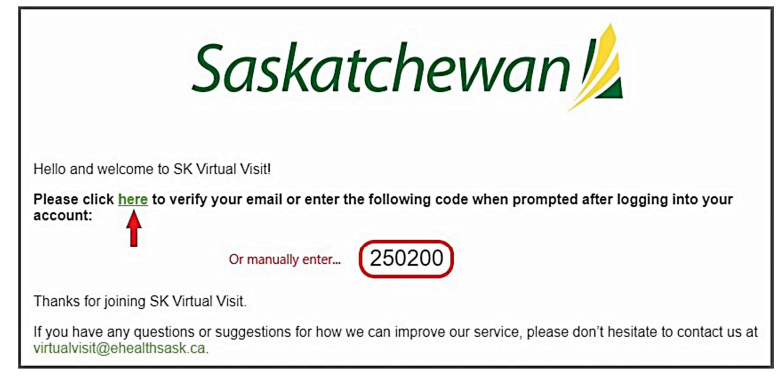

... manually enter the 6-digit code provided in the email onto the 'Email Verification' screen, then click 'Confirm'.

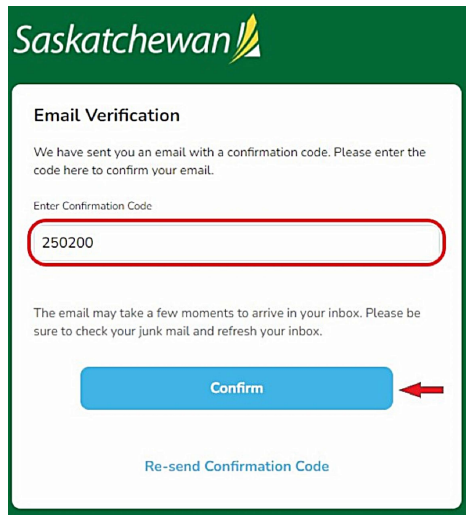

You will be taken directly into your new 'SK Virtual Visit' account.

Step 9 - Click 'Complete Checklist' to complete your account setup. Your birthday and gender populated from the information you entered when creating your account.

Enter a phone number, your address, and your health card number.

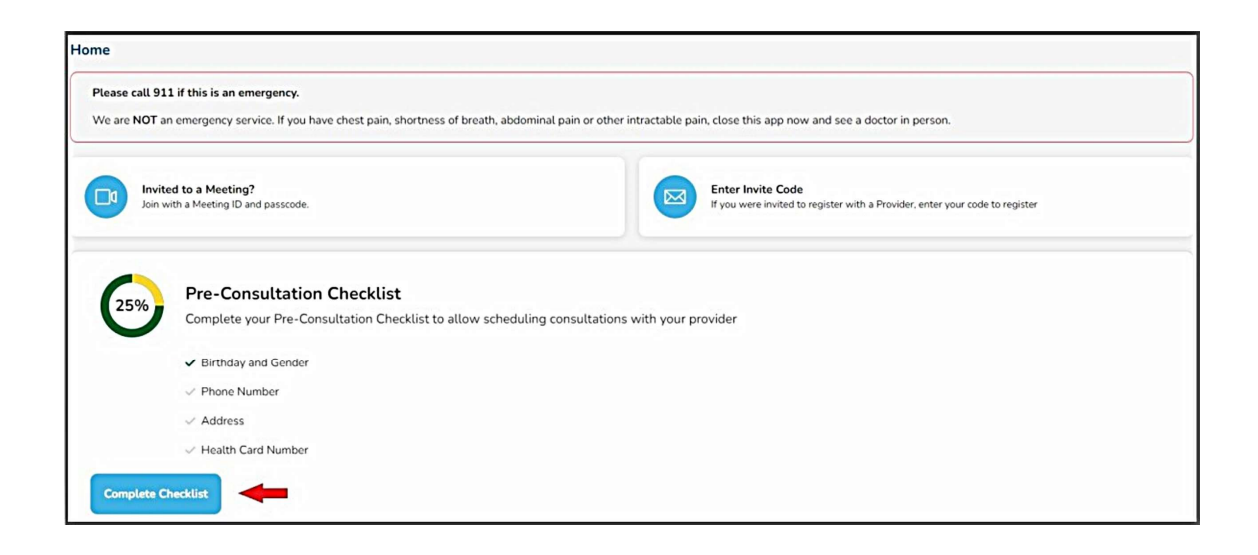

Changes to your account may be made under 'Account' > 'Profile'.

Your scheduled virtual appointments are found under 'Consultations'.

Logout of your account under... 'Account' > 'Logout', or '… More' > 'Logout'

Login to your account at... https://virtualvisit.saskatchewan.ca/

Enter the email address and password you used when creating your account, then click 'Login'.